## **Remplacer un code-barre abimé**

## **Favoris Documents physiques**

Cliquez sur l'icône jaune **Ouvrir dossier**

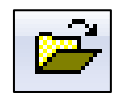

Entrez le code-barres du livre si c'est possible. Si ce n'est pas possible, il faut d'abord faire une recherche par titre (Favoris  $\rightarrow$  Volumes de **bibliothèque**  $\rightarrow$  **Filtrer** ou voir le procédurier **Recherche par titre**)

Lorsque le document physique apparait à gauche, cliquez sur l'icône

**Supprimer dossier**.

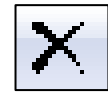

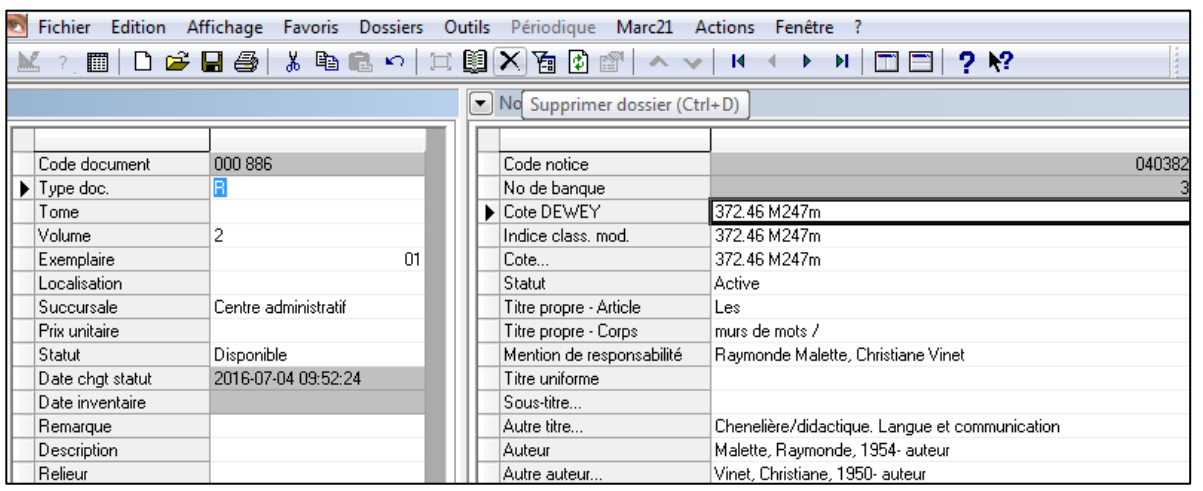

Répondez **Oui** à la question **Voulez-vous supprimer ce dossier?**

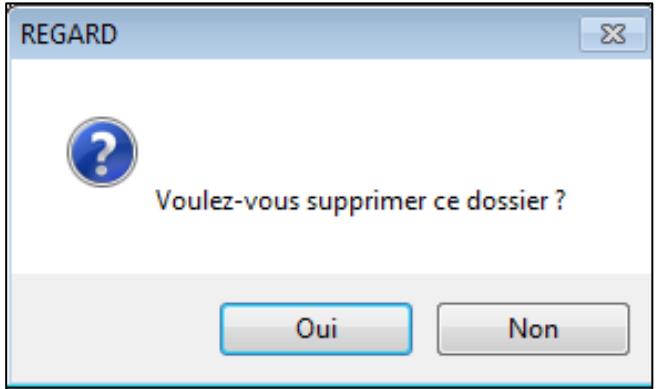

Mettre un nouveau codebarres sur le livre et l'enregistrer comme une nouveauté.